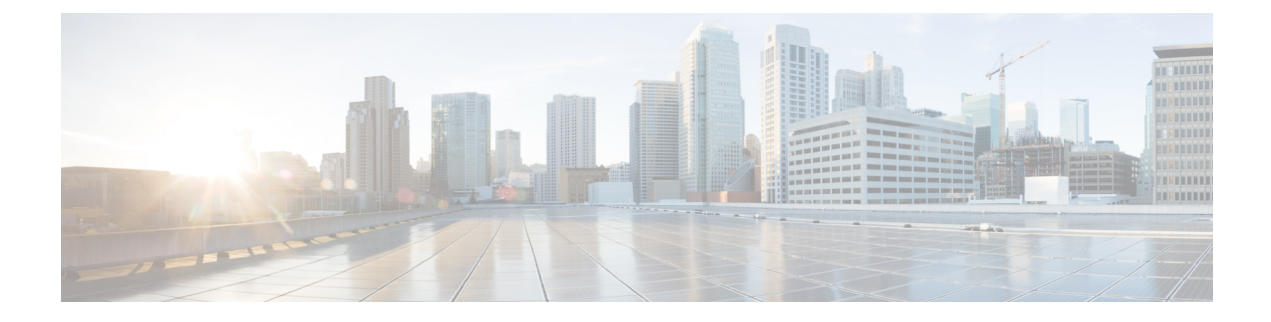

# **Installing CPS vDRA**

- Create Installer VM in [vSphere,](#page-0-0) on page 1
- [Binding-VNF,](#page-2-0) on page 3
- cps Installer [Commands,](#page-3-0) on page 4
- Validate [Deployment,](#page-5-0) on page 6

# <span id="page-0-0"></span>**Create Installer VM in vSphere**

Create the installer VM in VMware vSphere.

Download the vDRA deployer VMDKs and base image VMDKs.

# **Upload the VDMK File**

Upload the VDMK file as shown in the following example:

```
ssh root@my-esxi-1.cisco.com
cd /vmfs/volumes/<datastore>
mkdir cps-images
cd /vmfs/volumes/<datastore>/cps-images
wget http:/<your_host>/cps-deployer-host_<version>.vmdk
```
# **Convert CPS Deployer VMDK to ESXi Format**

Convert the CPS deployer host VMDK to ESXi format as shown in the following example:

```
ssh root@my-esxi-1.cisco.com
cd /vmfs/volumes/<datastore>/cps-images
vmkfstools --diskformat thin -i cps-deployer-host_<version>.vmdk
cps-deployer-host_<version>-esxi.vmdk
```
### **Create CPS Installer VM**

Using the vSphere client, create the CPS Installer VM.

**Step 1** Login to the vSphere Web Client and select the blade where you want to create a new VM to install the cluster manager VM.

- **Step 2** Right-click on the blade and select **New Virtual Machine**. **New Virtual Machine** window opens up.
- **Step 3** Select **Create a new virtual machine** and click **Next** to open **Select a name and folder**.
- **Step 4** Enter a name for the virtual machine (for example, CPS Cluster Manager) and select the location for the virtual machine. Click **Next**.
- **Step 5** Select blade IP address from **Select a compute resource** window and click **Next** to open **Select storage** window.
- **Step 6** From **Select storage** window, select *datastorename* and click **Next** to open **Select compatibility** window.
- **Step 7** From **Compatible with:** drop-down list, select **ESXi 6.7 and later** and click **Next** to open **Select a guest OS** window.
	- Support for VMX11 is added only for fresh install. For upgrade flow (option 2/option 3), upgrade of VMX is not supported. **Note**
- **Step 8** From **Guest OS Family:** drop-down list, select **Linux** and from **Guest OS Version:** drop-down list, select **Ubuntu Linux (64-bit)**.
- **Step 9** Click **Next** to open **Customize hardware** window.
- **Step 10** In **Virtual Hardware** tab:
	- a) Select 4 CPUs.
	- b) Select **Memory** size as **32 GB**.
	- c) Delete **New Hard Disk** (VM will use the existing disk created earlier with vmkfstools command).
	- d) Expand **New SCSI controller** and from **Change Type** drop-down list, select **VMware Paravirtual**.
	- e) 2 NICs are required (one for eth1 asinternal and second for eth2 as management). One NIC already exists as default under **New Network**.

Under **New Network**, check **Connect At Power On** is selected.

f) To add another NIC, click **ADD NEW DEVICE** and from the list select **Network Adapter**.

Under **New Network**, check **Connect At Power On** is selected.

- g) Click **Next** to open **Ready to complete** window.
- **Step 11** Review the settings displayed on **Ready to complete** window and click **Finish**.
- **Step 12** Press **Ctrl + Alt +2** to go back to **Hosts and Clusters** and select the VM created above (*CPS Cluster Manager*).
	- a) Right-click and select **Edit Settings...**. **Virtual Hardware** tab is displayed as default.
	- b) Click **ADD NEW DEVICE** and from the list select **Existing Hard Disk** to open **Select File** window.
	- c) Navigate to **cps-deployer-host\_<version>-esxi.vmdk** file created earlier with the vmkfstools command and click **OK**.
- **Step 13** Adjust hard disk size.
	- a) Press **Ctrl + Alt +2** to go back to **Hosts and Clusters** and select the VM created above (*CPS Cluster Manager*).
	- b) Right-click and select **Edit Settings...**. **Virtual Hardware** tab is displayed as default.
	- c) In the **Hard disk 1** text box enter **100** and click **OK**.
- **Step 14** Power ON the VM and open the console.

Ш

### **Configure Network**

- **Step 1** Log into the VM Console as user: cps, password: cisco123.
- **Step 2** Create the /etc/network/interfaces file using vi or using the here [document](http://tldp.org/LDP/abs/html/here-docs.html) syntax as shown in the example:

```
cps@ubuntu:~$ sudo -i
root@ubuntu:~# cat > /etc/network/interfaces <<EOF
auto lo
iface lo inet loopback
```

```
auto ens160
iface ens160 inet static
address 10.10.10.5
netmask 255.255.255.0
gateway 10.10.10.1
dns-nameservers 192.168.1.2
dns-search cisco.com
EOF
root@ubuntu:~#
```
**Step 3** Restart networking as shown in the following example:

```
root@ubuntu:~# systemctl restart networking
root@ubuntu:~# ifdown ens160
root@ubuntu:~# ifup ens160
root@ubuntu:~# exit
cps@ubuntu:~$
```
#### **What to do next**

You can log in remotely using the SSH login cps/cisco123.

# <span id="page-2-0"></span>**Binding-VNF**

The process for installing the binding-vnf is the same as the dra-vnf. Create the configuration artifacts for the binding-vnf using the same VMDK. But use the binding ISO instead of DRA ISO. Similar to the dra-vnf, add a 200 GB data disk to the master and control VMs.

#### **Artifacts Structure**

cps@installer:/data/deployer/envs/binding-vnf\$ tree

```
.
|-- base.env
|-- base.esxi.env
|-- user_data.yml
|-- user_data.yml.pam
-- vms
   |-- control-0
   | |-- control-binding-0
   | | |-- interfaces.esxi
   | | |-- user_data.yml
   | | |-- user_data.yml.pam
   |-| |- vm.env
       | | `-- vm.esxi.env
```

```
| |-- role.env
    | `-- role.esxi.env
    |-- control-1
       | |-- control-binding-1
    | | |-- interfaces.esxi
    | | |-- user_data.yml
    | | |-- user_data.yml.pam
       |- - vm.env
       | | `-- vm.esxi.env
       | |-- role.env
       | |-- role.esxi.env
        | `-- user_data.yml.disk
    |-- master
    | |-- master-binding-0
       | | |-- interfaces.esxi
       | | |-- user_data.yml
       | | |-- user_data.yml.functions
       | | |-- user_data.yml.pam
       |- | | - \sqrt{m} env
       | | `-- vm.esxi.env
       | |-- role.env
       | `-- role.esxi.env
    `-- persistence-db
        |-- persistence-db-1
        | |-- interfaces.esxi
        | |-- vm.env
        | `-- vm.esxi.env
        |-- persistence-db-2
        | |-- interfaces.esxi
        | |-- vm.env
        | `-- vm.esxi.env
        |-- persistence-db-3
        | |-- interfaces.esxi
        | |-- vm.env
        | `-- vm.esxi.env
        |-- role.env
        `-- role.esxi.env
11 directories, 38 files
```

```
cps@installer:/data/deployer/envs/binding-vnf$
```
# <span id="page-3-0"></span>**cps Installer Commands**

#### **Command Usage**

Use the cps command to deploy VMs. The command is a wrapper around the docker command required to run the deployer container.

#### **Example:**

```
function cps () {
     docker run \
         -v /data/deployer:/data/deployer \
         -v /data/vmware/:/export/ \
         -it --rm dockerhub.cisco.com/cps-docker-v2/cps deployer/deployer:latest \setminus/root/cps "$@"
}
```
To view the help for the command, run the following command: cps -h

```
cps@installer:~$ cps -h
usage: cps [-h] [--artifacts_abs_root_path ARTIFACTS_ABS_ROOT_PATH]
           [--export dir EXPORT DIR] [--deploy type DEPLOY TYPE]
           [--template_dir TEMPLATE_DIR]
           [--status_table_width STATUS_TABLE_WIDTH] [--skip_create_ova]
           [--skip_delete_ova]
           {install,delete,redeploy,list,poweroff,poweron,datadisk}
          vnf_artifacts_relative_path [vm_name [vm_name ...]]
positional arguments:
  {install,delete,redeploy,list,poweroff,poweron,datadisk}
                       Action to perform
  vnf artifacts relative path
                       VNF artifacts directory relative to vnf artifacts root
                       path. Example: dra-vnf
  vm name name of virtual machine
optional arguments:
  -h, --help show this help message and exit
  --artifacts abs root path ARTIFACTS ABS ROOT PATH
                       Absolute path to artifacts root path. Example:
                       /data/deployer/envs
  --export_dir EXPORT_DIR
                       Abosolute path to store ova files and rendered
                       templates
  --deploy_type DEPLOY_TYPE
                       esxi
  --template dir TEMPLATE DIR
                       Absolute path to default templates
  --status table width STATUS TABLE WIDTH
                       Number of VMs displayed per row in vm status table
  --skip create ova Skip the creation of ova files. If this option is
                       used, the ova files must be pre-created. This if for
                       testing and debugging
  --skip delete ova Skip the deletion of ova files. If this option is
                       used, the ova files are not deleted. This if for
                       testing and debugging
```
#### **List VMs in Artifacts**

Use the following command to list VMs in artifacts:

cps list *example-dra-vnf*

where, *example-dra-vnf* is the VNF artifacts directory.

#### **Deploy all VMs in Parallel**

Use the following command to deploy all VMs in parallel:

```
cps install example-dra-vnf
```
#### **Deploy one or more VMs**

The following example command shows how to deploy dra-director-2 and dra-worker-1: cps install *example-dra-vnf* dra-director-2 dra-worker-1

#### **Delete one or more VMs**

The following command is an example for deleting dra-director-1 and dra-worker-1 VMs:

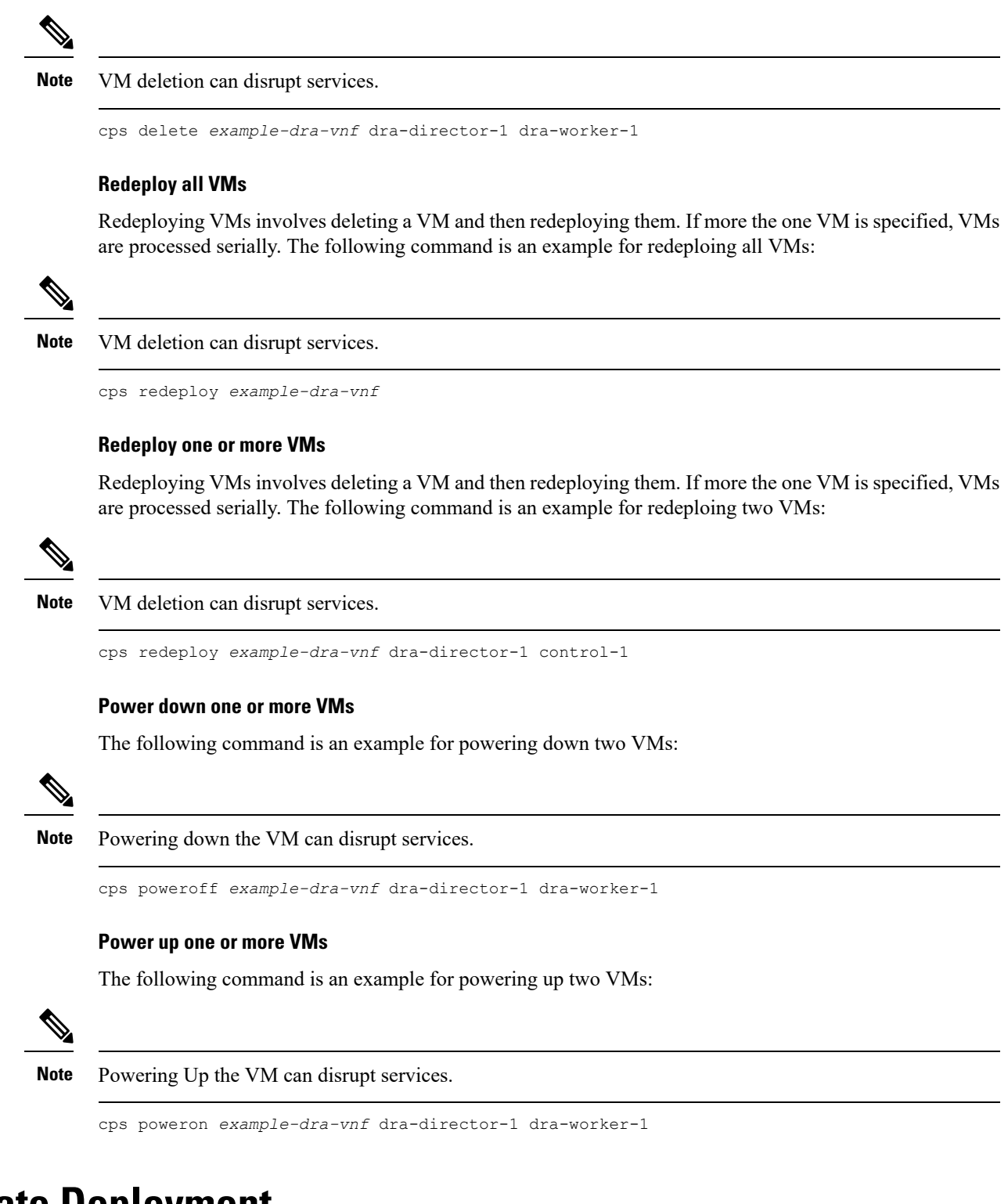

# <span id="page-5-0"></span>**Validate Deployment**

Use the CLI on the master VM to validate the installation.

Connect to the CLI using the default user and password (admin/admin).

Ш

ssh -p 2024 admin@*<master management ip address>*

### **show system status**

Use show system status command to display the system status.

**Note** System status percent-complete should be 100%.

```
admin@orchestrator[master-0]# show system status
system status running true
system status upgrade false
system status downgrade false
system status external-services-enabled true
system status debug false
system status percent-complete 100.0
admin@orchestrator[master-0]#
```
### **show system diagnostics**

No diagnostic messages should appear using the following command:

```
admin@orchestrator[master-0]# show system diagnostics | tab | exclude pass
NODE CHECK ID IDX STATUS MESSAGE
 ----------------------------------------------------------------
```

```
admin@orchestrator[master-0]#
```
## **show docker engine**

All DRA-VNF VMs should be listed and in the CONNECTED state.

admin@orchestrator[master-0]# show docker engine MISSED ID STATUS PINGS ------------------------------------- control-0 CONNECTED 0 control-1 CONNECTED 0 dra-director-1 CONNECTED 0 dra-director-2 CONNECTED 0 dra-distributor-1 CONNECTED 0 dra-distributor-2 CONNECTED 0 dra-worker-1 CONNECTED 0<br>dra-worker-2 CONNECTED 0 dra-worker-2 CONNECTED 0 master-0 CONNECTED 0 admin@orchestrator[master-0]#

## **show docker service**

No containers should be displayed when using the exclude HEAL filter.

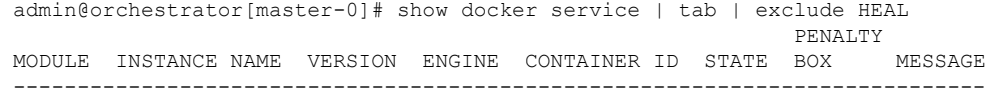

I

admin@orchestrator[master-0]#

٠